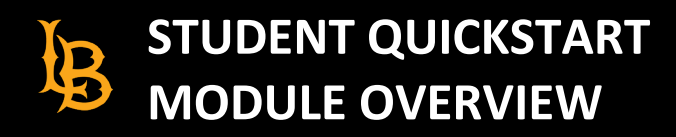

## **WHAT IS THE CANVAS STUDENT QUICK START MODULE?**

This overview goes over the content of the Student Quickstart Module. This module is placed in every Canvas course by default as a starting point for students new to Canvas. As an instructor, you may add to, modify, unpublish/publish, or even delete it, just like any other content in your course. These are the components of the Quickstart Module:

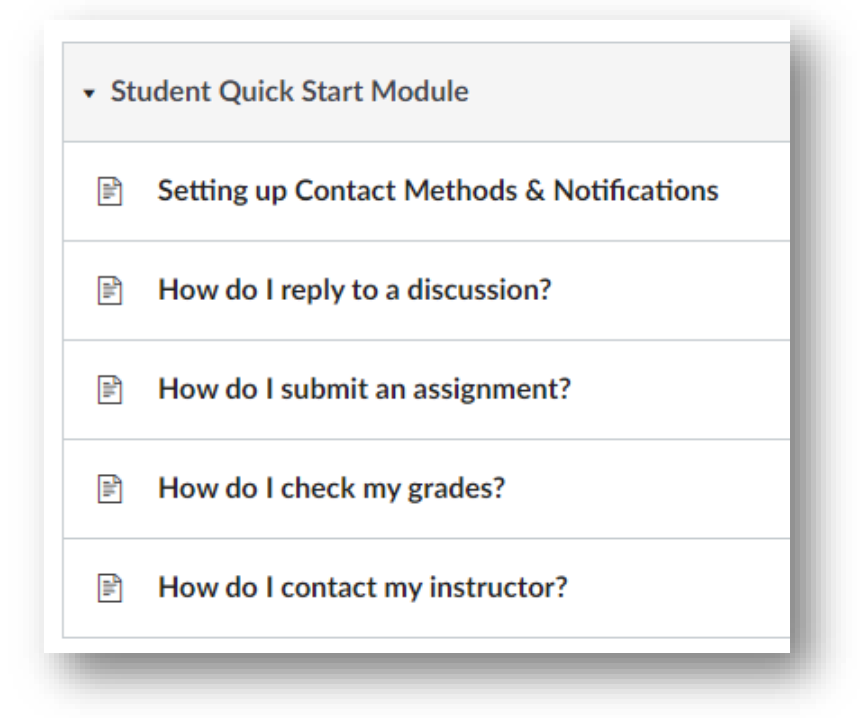

### **Setting Up Contact Methods & Notifications**

This item provides valuable information for students on how to set up notifications for their preferred contact methods. For example, an announcement or a message in their Canvas inbox could trigger an email sent to their preferred contact. As a result, they can receive a text or email when something noteworthy happens in your course.

- [Adding an Email Address \[Video\]](https://csulb.instructure.com/media_objects_iframe/m-3y6kMLY89JMxQkYLiCVFJ46DRMH5aN7T?type=video)
- **[Setting Notification Preferences \[Video\]](https://csulb.instructure.com/media_objects_iframe/m-3y782oA37ENWDyzZP2ok7T3Q2kmm8dcA?type=video)**

#### **How To Reply to A Discussion**

This item provides a concise set of directions on replying to posts. The following setting is mentioned for the students' benefit and a setting you may choose to use: "replies are only visible to those who have posted at least one reply."

• [Replying to a Discussion](https://csulb.instructure.com/media_objects_iframe/m-3y7qzCqYmH7nLRNTKpK26FTtu36366Tw?type=video) [Video]

#### **How To Submit An Assignment**

This information demonstrates how to upload a file and create a text entry. It also lets students know that assignments can be re-submitted but not deleted.

- **[How do I submit an assignment](https://csulb.instructure.com/media_objects_iframe/m-3y7JuACLTHDXfcCtnku3zJb9t9riFHww?type=video) [Video]**
- **[Text Entry](https://csulb.instructure.com/media_objects_iframe/m-3y82kAFQmLXjf46WCmyZp2Y9jvNhmRZ3?type=video) [Video]**

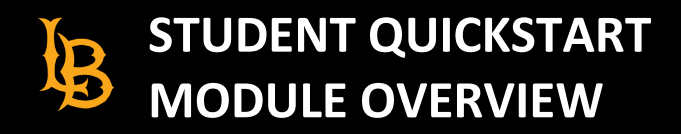

#### **How To Check Grades**

This item lets students know what they will see when in the Grades section in Canvas.

#### **How To Contact Your Instructor**

Students and instructors alike may want to take advantage of the messaging system within Canvas. This page goes over how to send messages to and from the Canvas inbox.

• [How do I contact my instructor](https://csulb.instructure.com/media_objects_iframe/m-3y8DoUNY1cesXtzEX8YK1F8RNeSCnDYQ?type=video) [Video]

# **HOW TO ACCESS THE CANVAS STUDENT QUICK START MODULE IN YOUR COURSE?**

## **VIEW THE STUDENT QUICK START MODULE:**

- 1. From your Canvas Dashboard, open your course.
- 2. From the left-hand menu, select **Modules**.
- 3. Select any of the page links within the *Student Quick Start Module* to view the content:

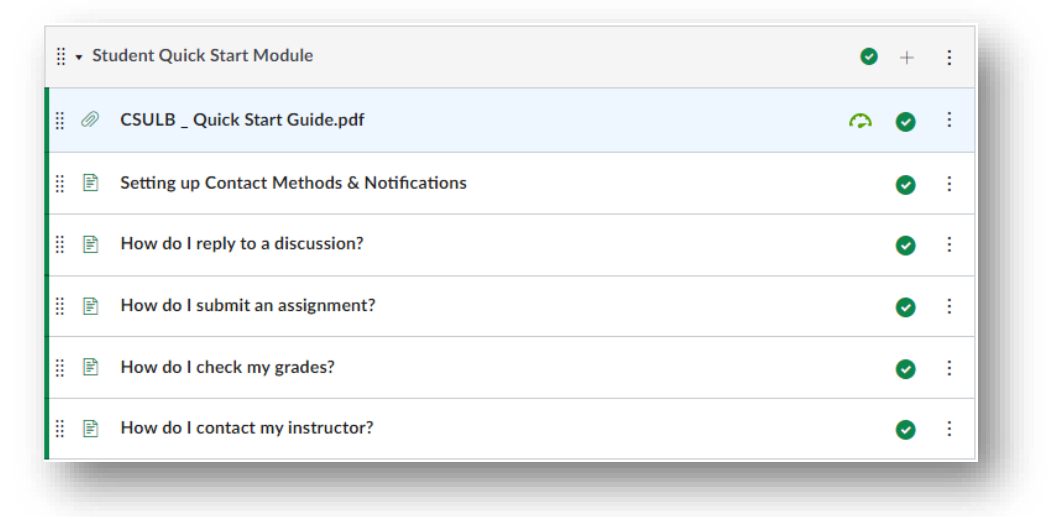

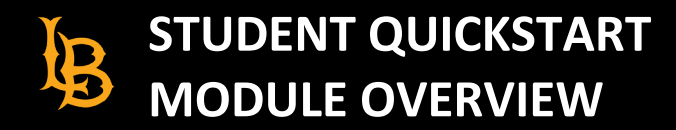

## **HIDING AND REMOVING THE STUDENT QUICK START MODULE (2 OPTIONS):**

A. Select the **green checkmark** next to the module title so that the check is replaced with a no-symbol. This action is called *un-publishing*, and it makes the module invisible to students:

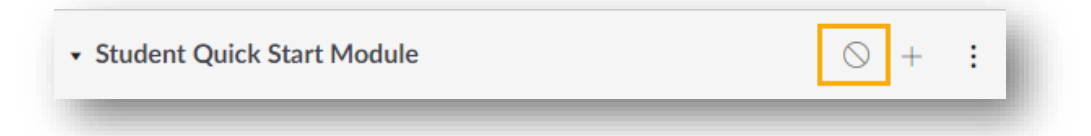

B. You can also delete it by selecting the **triple-dot button** and then **Delete**:

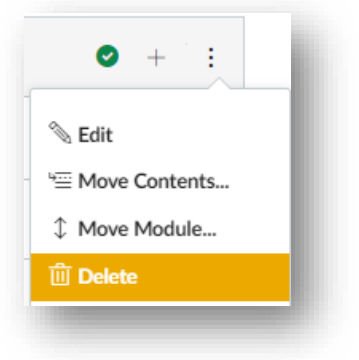